# Command Line Interface **Documentation**

CLI (command line interface) is a user text-only interface to a computer's operating system or an application in which the user responds to a visual prompt by typing in a command on a specified line and then receives a response back from the system.

In other words, it is a method of instructing a computer to perform a given task by "entering" a command. The system waits for the user to conclude the submitting of the text command by pressing the "Enter" or "Return" key. A command-line interpreter then receives, parses, and executes the requested user command.

On router's Web interface, in Management menu, click on Command Line Interface tab to open the Command Line Interface settings screen. Use this screen to configure CLI parameters (Figure 1).

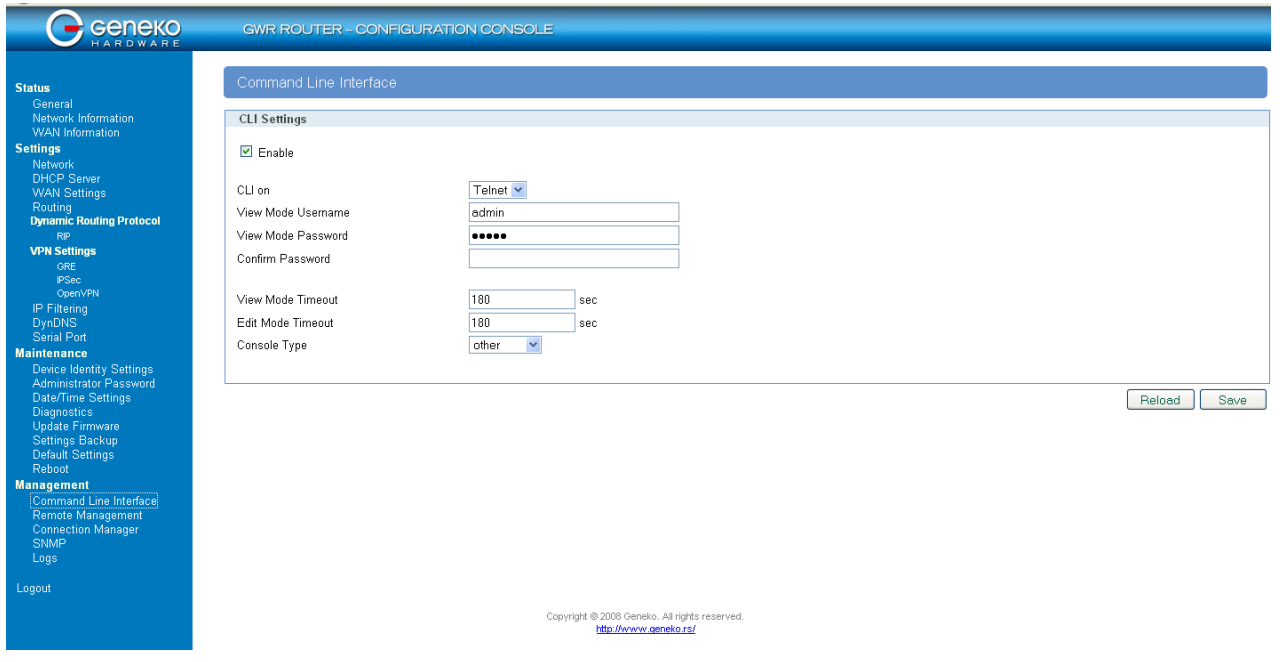

Figure 1 – Command Line Interface

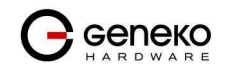

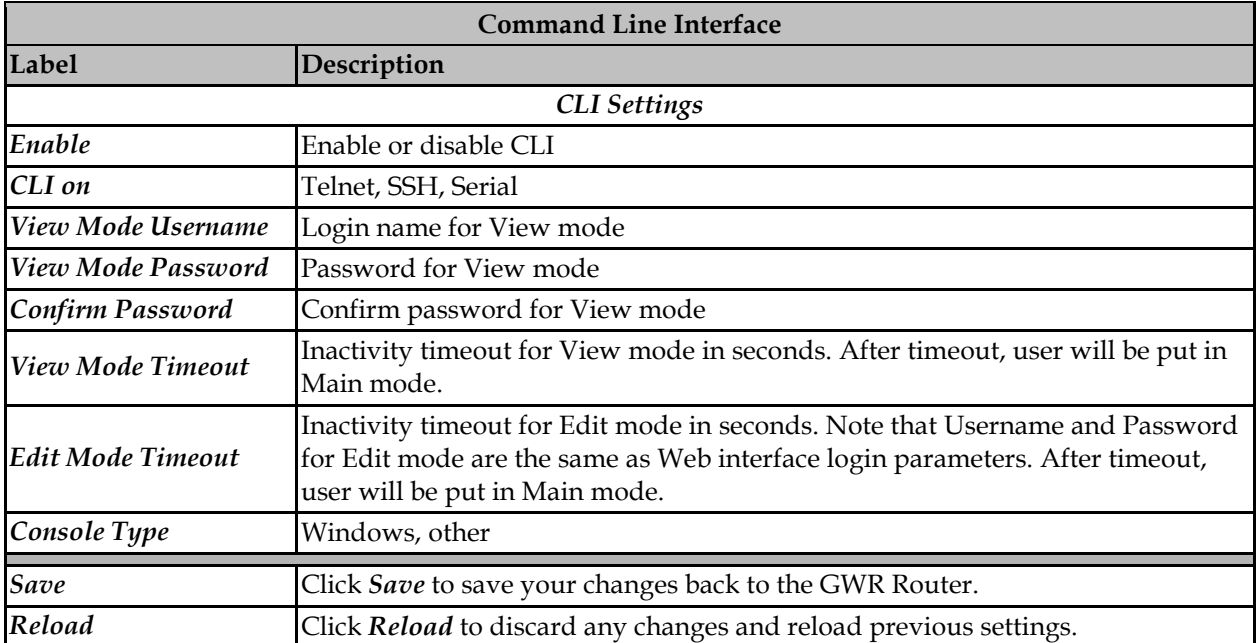

Table 1 – Command Line Interface settings

*Enable* – Use this checkbox to enable or to disable starting of CLI. Use SAVE button to remember the settings and also tu start CLI. After reboot procedure, last saved settings will be loaded. Use RELOAD button to reload settings from last saved configuration.

*CLI on –* Select where to start CLI. Available options are Telnet, Ssh and Serial interface. If you use serial port converters, option Serial will not be available.

*View mode Username -* Login name for View mode. This is a username for login to CLI. Because when you login, you don't have to provide a password in order to get into View mode. Because of this, it is called View mode username.

*View Mode Password –* Login password for login to CLI.

*Confirm Password -* Confirm password for login to CLI.

*View Mode Timeout* - Inactivity timeout defined in seconds after which the user will be put back into Main mode. Note that only entering the command will reset the timeout counter, keypresses are ignored.

*Edit Mode Timeout* - Inactivity timeout defined in seconds after which the user will be put back into Main mode. Note that only entering the command will reset the timeout counter, keypresses are ignored.

*Console Type* – Select Windows or other type of terminal. Some commands have color and fancy output. Select appropriate console type according to your operating system in order to be able to see the right output. If you don't select the right type of console, you still will be able to use commands.

Now use your telnet, ssh or serial console client software to connect to GWR router CLI.

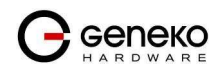

2

If it is successfully started, you will see CLI the following prompt:

GWR252 login:

At this point you need to enter username and password defined on Web interface in CLI Settings page – text fields View mode username and View mode password.

Default parameters for CLI login are username: admin, password: admin.

If you are successfully logged in, you'll see a screen as on picture XY.

 ---------------------------------------- GWR Router Command Line Interface v0.7 ---------------------------------------- MAIN MODE ---------- v - VIEW mode e - EDIT mode h - HELP x – quit

choose mode>

From now on you can choose one of few CLI modes.

## *Choosing CLI modes*

You can use v, e, h and x keys to select View, Edit, Help or Quit mode respectively.

Only two modes are important: View mode – a read only mode, designed to view router settings and Edit mode - which is designed for a complete router configuration.

# *Edit mode*

Edit mode is designed to edit complete router settings.

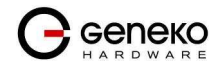

3

You must enter correct username and password which are the same parameters as for the Web interface.

Once you are logged in, you can press TAB key twice to display available commands specific only for this mode.

Also, you can use this key to complete command names.

After a defined period of seconds of inactivity (command not entered), session will automaticaly exit from current mode. It is very important for this mode that a valid timeout is defined, because only one session at the same time is allowed.

For security reasons and in order to preserve router configuration integrity, one Edit mode can be started at the same time. Also Edit mode is not available if the user is already logged in on Web interface.

Enter x key to quit from this mode and to return to Main mode.

#### *View mode*

View mode is designed only for informational purposes and parameters can't be changed in this mode.

You don't need to enter username and password for this mode because it is a read only mode.

You can press TAB key twice to display available commands specific only for this mode. Also, you can use this key to complete command names.

After a defined period of seconds of inactivity (command not entered), session will automaticaly exit from current mode.

View mode can be started more than once at the same time.

Enter x key to quit from this mode and to return to Main mode.

## *Help mode*

Help mode gives you a brief description how CLI works and also a short description of each command specific for previously choosed mode.

Press x key to quit from this mode and to return to Main mode.

# **EDIT MODE**

To enter Edit mode you need to type password for this mode. Password can be configured on the Web interface CLI tab. Once when is entered in Edit mode, password can be changed with command:

passwd-edit-mode

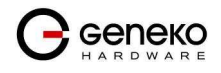

4

In Edit mode are available all 64 commandes of CLI interface. When tab key is pressed twice the list of the commands in alphabetical order is displayed.

## **IPSEC commands**

ipsec-start – Starts all configured IPSec tunnels

ipsec-stop - Stops all configured IPSec tunnels

ipsec-restart – Restarts all configured IPSec tunnels

ipsec-routes – Dispalys IP routes used by the IPSec tunnel

ipsec-sa-status - Lists ISAKMP and IPSec Security Associations information

ipsec-sa-status-detail - Lists detailed ISAKMP and IPSec Security Associations information, including interfaces, IKE and ESP algorithms

ipsec-status - View of the status of each tunnel and its mode of connection

Options:

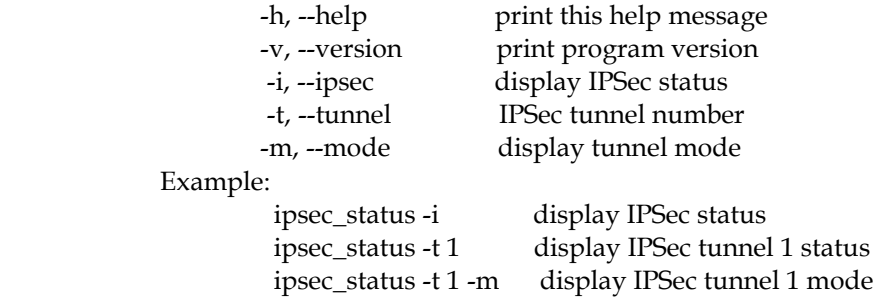

ipsec-mode – Configures mode of the IPSec tunnel and list the status for each tunnel Options:

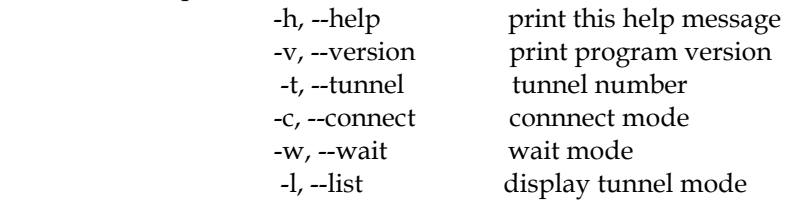

#### Example:

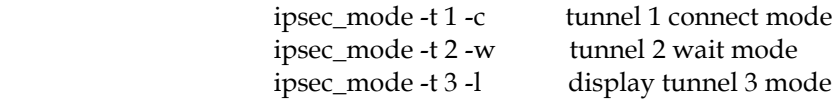

ipsec-settings – Command for configuration of IPSec tunnel Options:

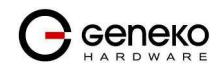

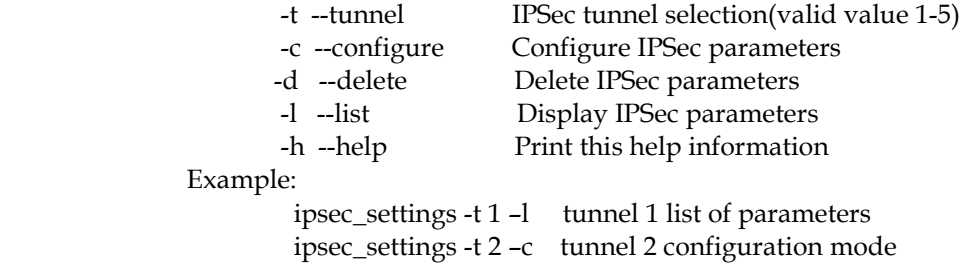

ipsec\_settings -t 3 –d tunnel 3 delete

 When command configure is entered configuration dialog is started. Example for configuration dialog for IPSec tunnel number 3:

 edit-mode>ipsec-settings -t 3 -c ================================================================= Tunnel Number [3]:> Tunnel Name []:>test Tunnel Enable [], --> (true / false):>true ================================================================= Local Security Gateway Type [], --> (0-IP Only, 1-SIM Card):>0 Gateway Type IP Address []:>1.1.1.1 Gateway Type Custom Peer ID Enable [], --> (true / false):>false Local Security Group Type [], --> (0-IP, 1-Subnet):>0 Group Type IP Address []:>1.1.1.1 ================================================================= Remote Security Gateway Type [], --> (0-IP Only):>0 Gateway Type IP Address []:>2.2.2.2 Gateway Type Custom Peer ID Enable [], --> (true / false):>false Remote Security Group Type [], --> (0-IP, 1-Subnet):>0 Group Type IP Address []:> Group Type IP Address []:>2.2.2.2 ================================================================= Keying Mode [], --> (0-IKE with preshared key):>0 Phase 1 DH Group [], --> (1-Group2, 2-Group5):>1 Phase 1 Encryption [], --> (0-3des, 1-aes-128, 2-serpent, 3-blowfish):>0 Phase 1 Authentication [], --> (0-md5, 1-sha):>0 Phase 1 SA Life Time [sec], --> (1 - 86400):>86400 Phase 1 Perfect Forward Secrecy [], --> (true / false):>false Phase 2 Encryption [], --> (0-null, 1-des, 2-3des, 3-aes-128, 4-blowfish, 5-serpent):>0 Phase 2 Authentication [], --> (0-null, 1-md5, 2-sha):>0 Phase 2 SA Life Time [sec], --> (3600 - 86400):>3600 Preshared Key []:>ABCDE ================================================================= Enable Failover [], --> (true / false):>true Ping IP []:>1.1.1.1 Ping Interval [sec], --> (30 - 3600):>30 Packet Size [], --> (32 - 1300):>32 Advanced Ping Interval [sec], --> (1 - 60):>30 Advanced Ping Wait For A Response [sec], --> (1 - 60):>1 Maximum Number Of Failed Packets [%], --> (0 - 100):>40 Enable IKE Failover [], --> (true / false):>true

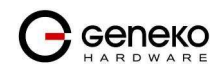

6

# **Command Line Interface GWR Series Router**

IKE SA Retry [], --> (0 - 100):>0 Restart PPP After IKE SA Retry Exceeds Specified Limit [], --> (true / false):>true =================================================================

Compress(Support IP Payload Compression Protocol) [], --> (true / false):>false Dead Peer Detection Enable [], --> (true / false):>false NAT Traversal [], --> (true / false):>false Send Initial Contact [], --> (true / false):>false

# After finishing the configuration list of configured parameters is displayed:

Add New Tunnel Tunnel Number = 3 Tunnel Name = test Tunnel Enable = true ================================================================= Local Group Setup Local Security Gateway Type = IP Only Gateway Type IP Address = 1.1.1.1 Gateway Type Custom Peer ID Enable = false Local Security Group Type = IP Group Type IP Address = 1.1.1.1 ================================================================= Remote Group Setup Remote Security Gateway Type = IP Only Gateway Type IP Address = 2.2.2.2 Gateway Type Custom Peer ID Enable= false Remote Security Group Type = IP Group Type IP Address = 2.2.2.2 ================================================================= IPSec Setup Keying Mode = IKE with preshared key Phase 1 DH Group = Group2 Phase 1 Encryption = 3des Phase 1 Authentication = md5 Phase 1 SA Life Time = 86400sec Phase 1 Perfect Forward Secrecy = false Phase 2 Encryption = null Phase 2 Authentication = null Phase 2 SA LifeTime = 3600sec Preshared Key = ABCDE ================================================================= IPSec Failover Enable Tunnel Failover = true Ping  $IP = 1.1.1.1$  Ping Interval = 30sec Packet Size = 32 Advanced Ping Interval = 30sec Advanced Ping Wait For A Response = 1sec Maximum Number Of Failed Packets = 40% Enable IKE Failover = true IKE SA Retry  $= 0$ Restart PPP After IKE SA Retry Exceeds Specified Limit = true

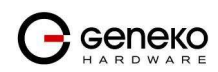

# **Command Line Interface**  GWR Series Router **GWR** Series Router **COMM**

#### Advanced Setup

 Compress(Support IP Payload Compression Protocol) = false Dead Peer Detection Enable = false

=================================================================

 NAT Traversal = false Send Initial Contact = false

To finalize the configuration it has to be saved.

Are you shure you want to save IPSec parameters? (yes/no):>yes IPSec parameters file saved

#### **Syslog commands**

- syslog\_start Starts logging of system messages
- syslog\_stop Stops logging of system messages

```
syslog_tail - Displays last n lines of the syslog 
               Options:
```
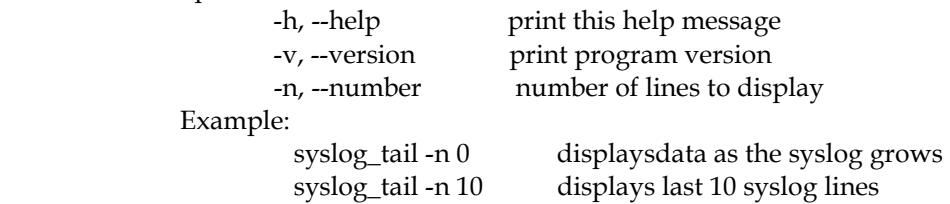

syslog\_start+tail - Displays complete system log in real time

syslog\_start+view – Displays complete system log till the moment of starting the command

## **Configuration file and firmware commands**

configuration\_export - Export of the configuration file to FTP server

Options:

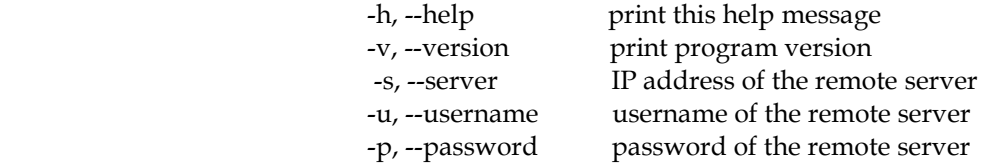

Example:

configuration\_export -s X.X.X.X -u <username> -p <password>

configuration\_import – Import of configuration file from FTP server

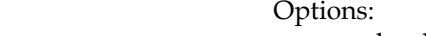

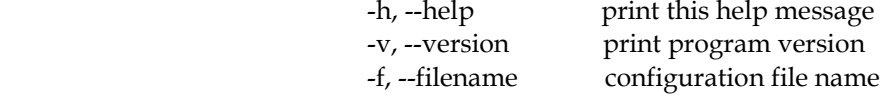

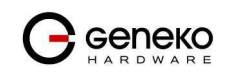

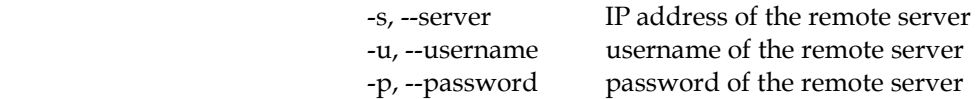

Example:

configuration\_import -f <filename> -s X.X.X.X -u <username> -p <password>

upfirmware – Importing the firmware to the router from FTP server Options:

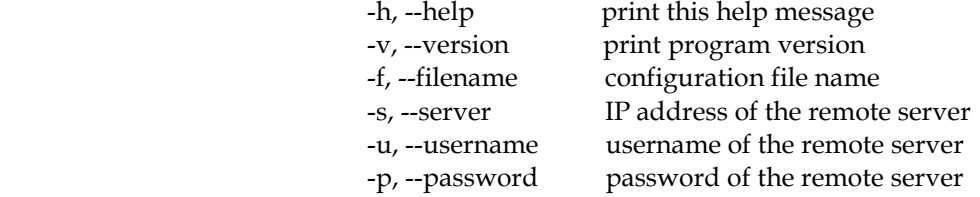

Example:

upfirmware -f <filename> -s X.X.X.X -u <username> -p <password>

## **SNMP commands**

snmp-view – Displays SNMP configuration

snmp-conf - Enters SNMP configuration mode where parameters are changed using text editor

#### **RIP commands**

rip-ripd-conf

rip-quagga-conf

User guide for RIP configuration is in additional document "Quagga System Architecture".

#### **Interface configuration**

- interfaces-all Lists all configured interfaces
- interfaces-up Lists intafeces which are currently up
- ppp-activity Configures PPP interfaces and displays status of the PPP connection Options:

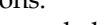

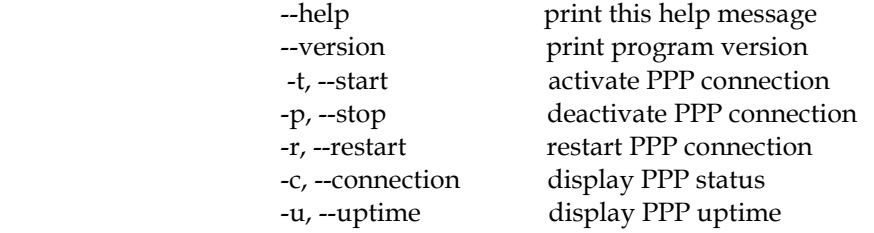

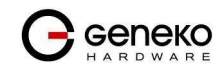

9

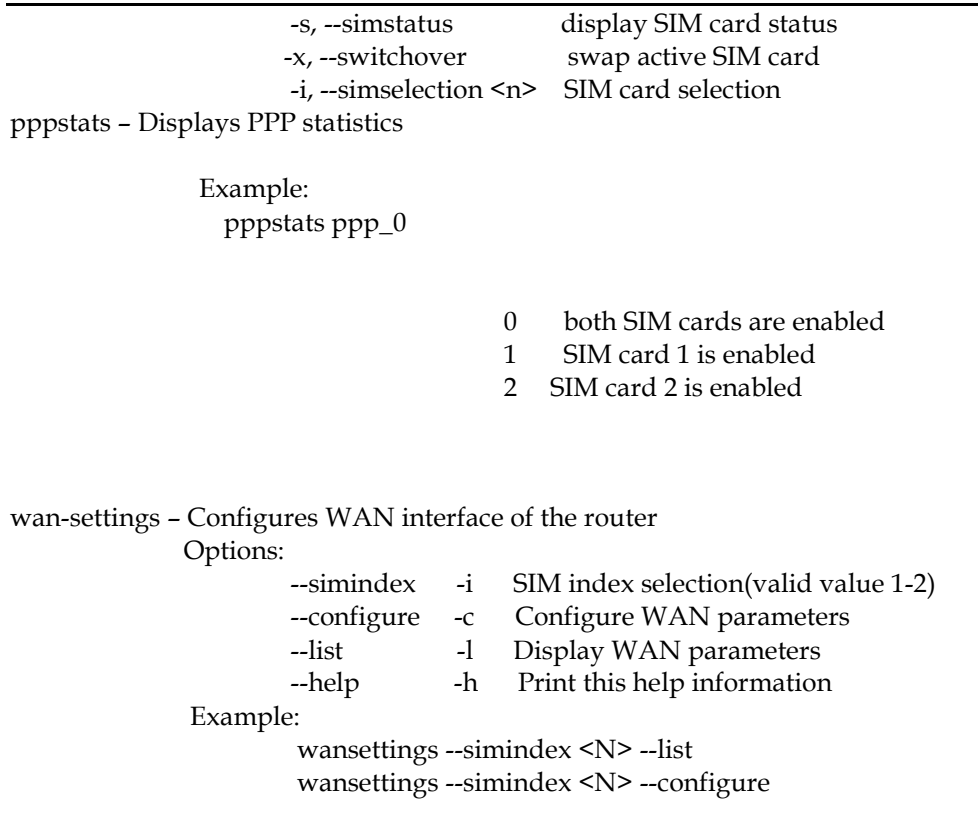

When command configure is entered configuration dialog is started. Example for configuration dialog for SIM card 1:

edit-mode>wan-settings -i 1 –c

SIM enabled [false]:>true Provider name [NAME1]:>Provider1 Authentication [PAP]:>CHAP Username [USERNAME1]:>username Password [PASSWORD1]:>password Dial string [ATD\*99\*\*\*1#]:> Initial string [at+cgdcont=1,"IP","APN2"]:>at+cgdcont=1,"IP","APNname" Number of retry [6]:> Are you shure you want to save WAN parameters? (yes/no):>yes WAN parameters saved

## **Routing**

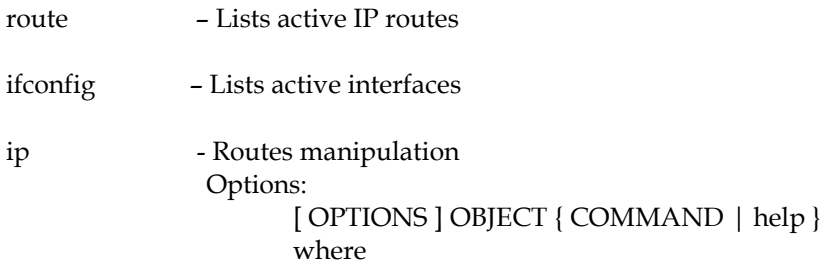

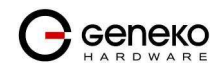

OBJECT := { link | addr | route | tunnel }

OPTIONS :=  $\{ -f[amily] \}$  inet  $| line 6 | link$   $| -o[neline]$ 

Example:

ip [ OPTIONS ] { address | link | route | tunnel } { COMMAND | help }

iptables-view – Displays iptables file

#### iptables – Configures routes

Commands:

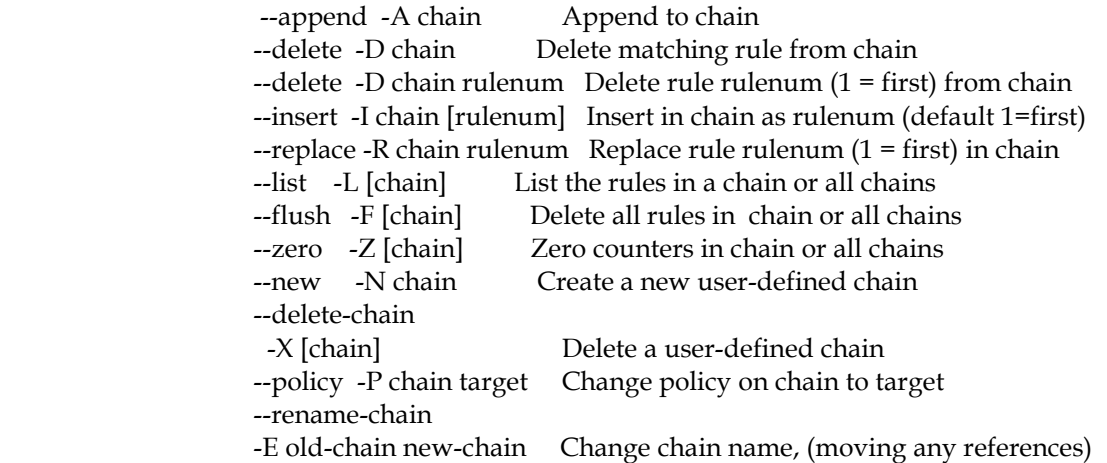

Options:

```
 --proto -p [!] proto protocol: by number or name, eg. `tcp' 
      --source -s [!] address[/mask] source specification 
       --destination -d [!] address[/mask] destination specification 
       --in-interface -i [!] input name[+] network interface name ([+] for wildcard) 
      --jump -j target target target for rule (may load target extension)
      --match -m match extended match (may load extension)
      --numeric -n numeric output of addresses and ports 
       --out-interface -o [!] output name[+] network interface name ([+] for wildcard) 
      --table -t table table to manipulate (default: `filter')
      --verbose -v verbose mode 
       --line-numbers print line numbers when listing 
       --exact -x expand numbers (display exact values) 
     [!] --fragment -f match second or further fragments only 
      --modprobe=<command> try to insert modules using this command
      --set-counters PKTS BYTES set the counter during insert/append
    [!] --version -V print package version.
Example: 
         iptables -[AD] chain rule-specification [options] 
         iptables -[RI] chain rulenum rule-specification [options] 
         iptables -D chain rulenum [options] 
       iptables -[LFZ] [chain] [options] 
       iptables -[NX] chain 
       iptables -E old-chain-name new-chain-name 
       iptables -P chain target [options] 
      iptables -h (print this help information)
```
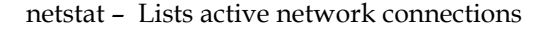

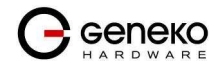

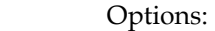

 -l display listening server sockets -a display all sockets (default: connected) -e display other/more information -n don't resolve names -r display routing table -t tcp sockets -u udp sockets -w raw sockets -x unix sockets

Example:

netstat [-laenrtuwx]

#### **NTP & DNS server**

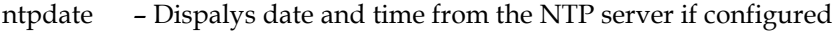

local\_dns - Configures local DNS server

Options:

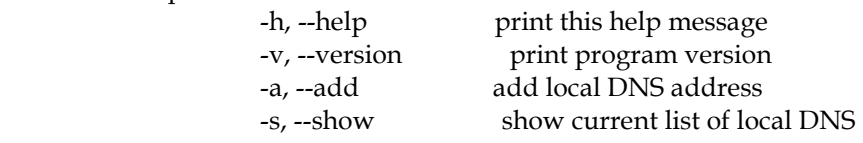

#### Example:

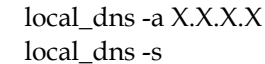

use this comand to set local DNS with X.X.X.X address use this comand to read current list of local DNS

nslookup – Queries the nameserver for the IP address of the given HOST optionally using a specified DNS server Example:

nslookup [HOST] [SERVER]

## **General purpose commands**

help - Description of all CLI commands

show – Displays router information Options:

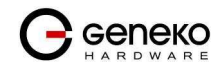

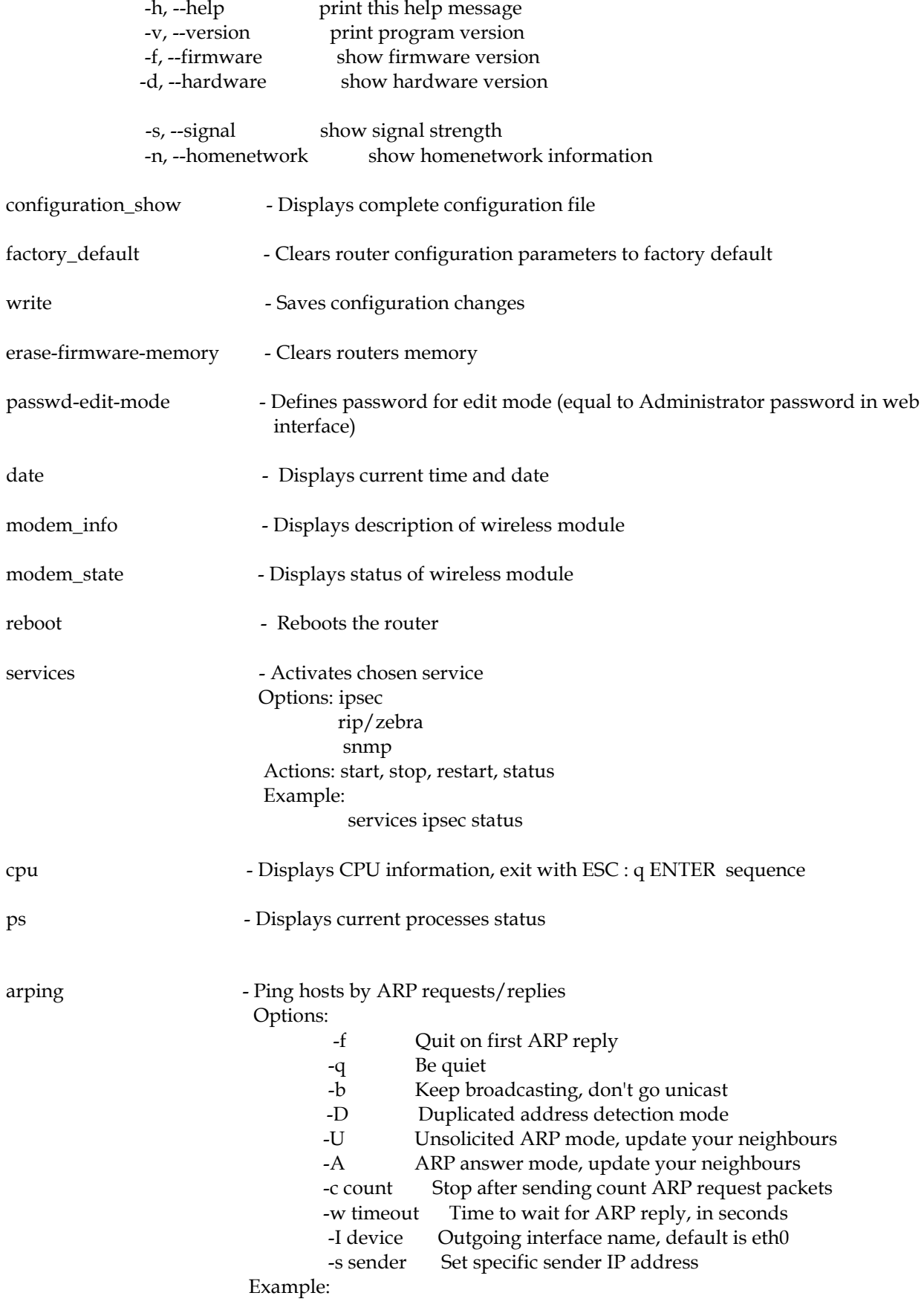

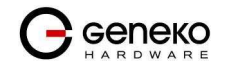

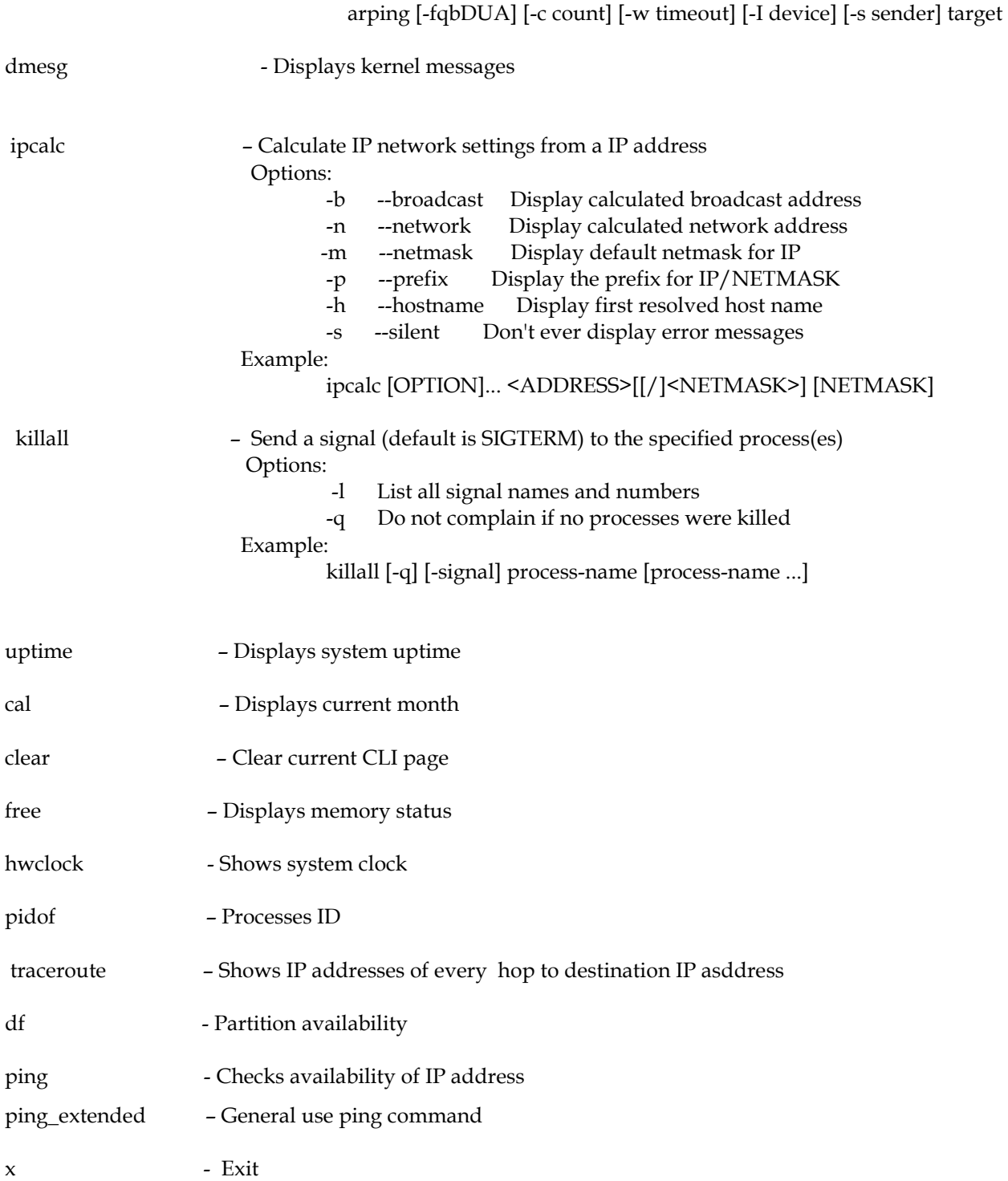

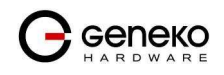